## **DECRETO LEGISLATIVO N. 102 DEL 29 marzo 2004 "INTERVENTI A SOSTEGNO DELLE IMPRESE AGRICOLE"**

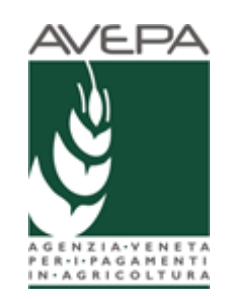

# **MANUALE PER LA COMPILAZIONE ON-LINE DELLA DOMANDA DI INDENNIZZO**

**EVENTO CALAMITOSO SICCITA' PRIMAVERA ESTATE PERIODO 21 MARZO – 21 SETTEMBRE 2017 D.M. N. 9585 DEL 2 MARZO 2018**

#### **1. INTRODUZIONE**

Il presente manuale descrive le modalità di compilazione on –line delle domande di indennizzo riferite all'evento calamitoso di siccità estate verificatosi nel periodo tra il 21 marzo e 21 settembre 2017.

Per presentare una domanda di indennizzo è necessario che l'azienda abbia costituito un fascicolo elettronico aziendale.

La compilazione della domanda di indennizzo, infatti, avviene a partire dai dati registrati nel fascicolo aziendale elettronico. Ne consegue che la domanda di indennizzo è prevalentemente compilata con i dati provenienti dal fascicolo elettronico. In particolare il quadro di domanda riferito alle superficie condotte e utilizzi verrà precompilato con i dati dichiarati in fascicolo alla data del 15/06/2017.

La compilazione della domanda di indennizzo, tramite l'applicativo messo a disposizione dell'Agenzia, può essere effettuata dal singolo richiedente, delegato o dal CAA mandatario purchè preventivamente abbiano richiesto la delega in GUARD (sistema di identificazione e registrazione dei soggetti abilitati).

#### **2. ACCESSO AL SISTEMA**

Accedere a**: GUARD**

Attivare la delega **\_\_\_\_\_\_\_\_\_\_\_\_\_\_\_\_\_\_\_\_**

#### **APPLICATIVO CALAMITA' NATURALI (Calnat**)

Accedere al sito di AVEPA www.avepa.it

Scegliere Applicativi (Figura 1)

A fondo pagina sceglier Accesso agli applicativi (Figura 2)

#### **Figura 1**

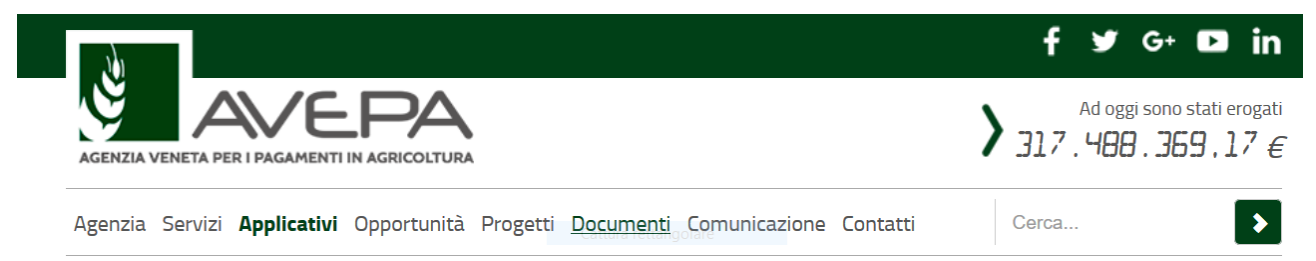

#### Figura 2

Informazioni Area Servizi IT tel. 049 7708217 servizi.informatici@avepa.it > Accesso a GUARD > Accesso agli applicativi AVEPA > Manuale utente GUARD > Elenco moduli informatici per delega GUARD

> Delega per compilazione domande piano aziendale

Inserire le credenziali di accesso (Figura 3) :

- Nome Utenet: codice fiscale della persona già registrata in GUARD
- Password: passoword

#### **Figura 3**

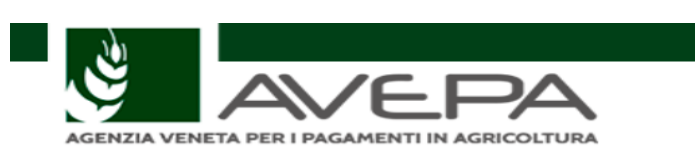

## **C.A.S. - Autenticazione Utenti**

Inserire nome utente e password

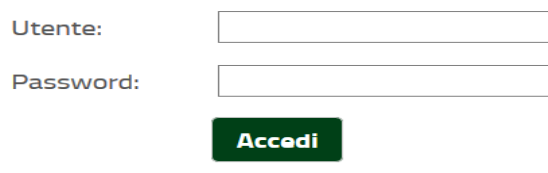

Dopo aver inserito i dati, apparirà la schermata Selezione ente e si dovrà cliccare il tasto IMPOSTA per accedere alla schermata dell'applicativo come da - **Figura 4:**

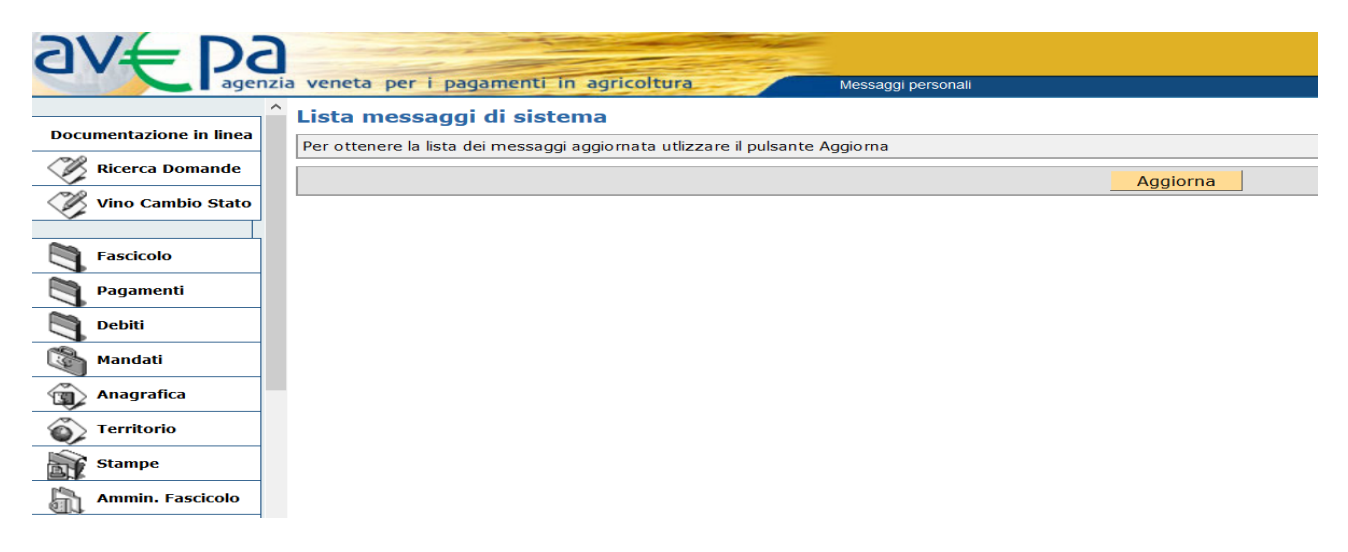

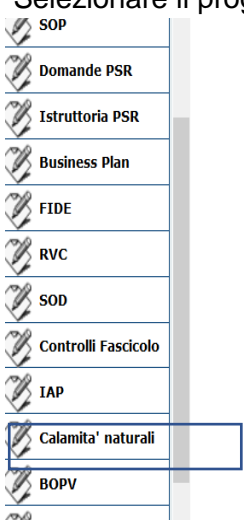

Selezionare il programma Calamità naturali (CALnat) evidenziato - **Figura 6**:

#### **3. APERTURA DI UNA DOMANDA DI INDENNIZZO**

Una volta avuto l'accesso all'applicativo "Calamità naturali" l'utente deve scegliere l'organizzazione con la quale accedere per la compilazione della domanda di indennizzo.

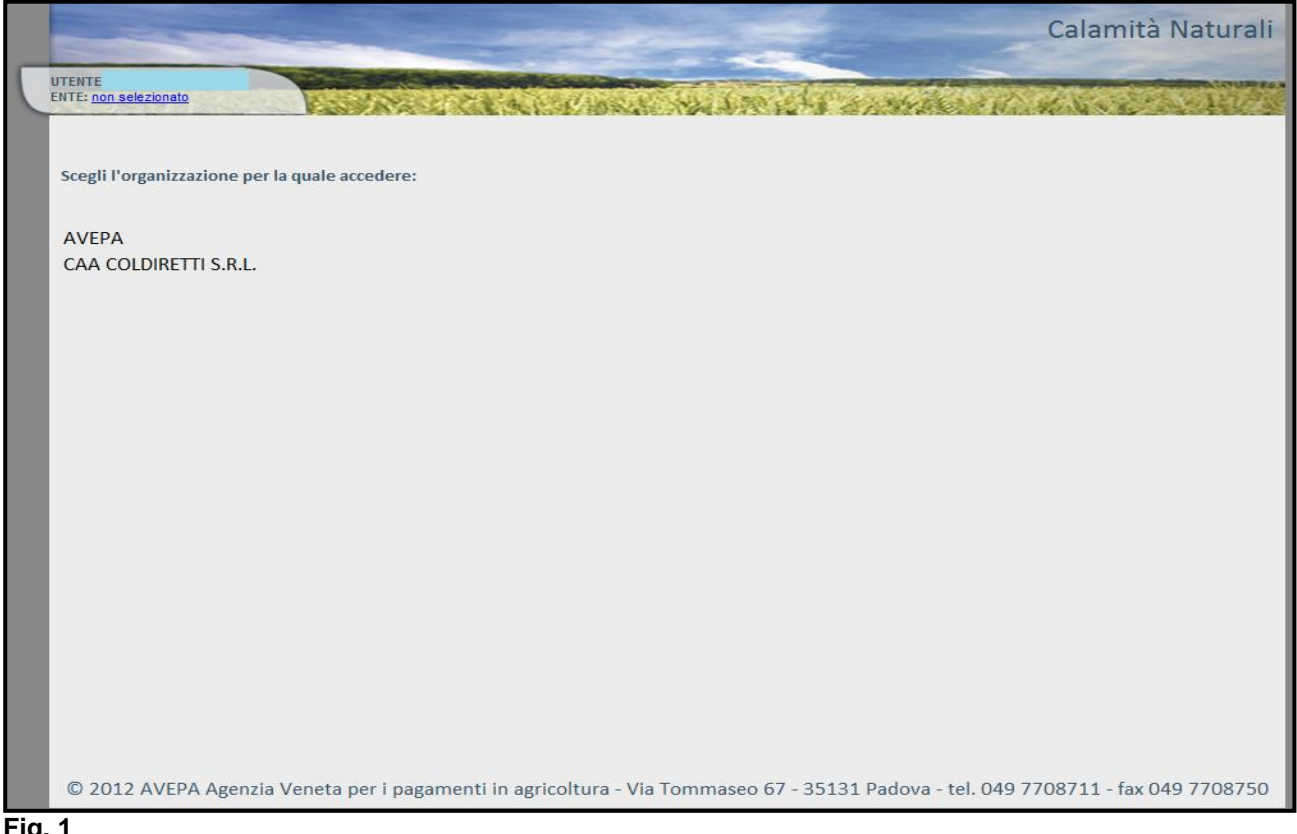

**Fig. 1**

Scelta l'organizzazione apparirà la schermata di fig. 7.

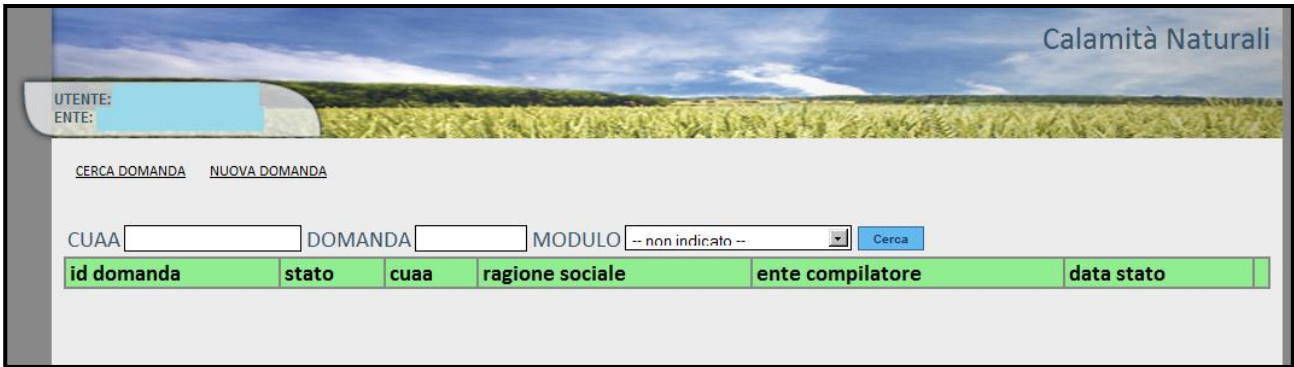

Nella videata di fig. 7, sono presenti due funzioni:

- 1. CERCA DOMANDA: permette di ricercare una domanda di indennizzo già presente a sistema;
- 2. NUOVA DOMANDA: permette di inserire una nuova domanda di indennizzo.

#### **3.1 FUNZIONE "NUOVA DOMANDA"**

Per inserire una nuova domanda di indennizzo, l'utente deve selezionare dal menù principale la funzione NUOVA DOMANDA evidenziato in rosso in fig. 8.

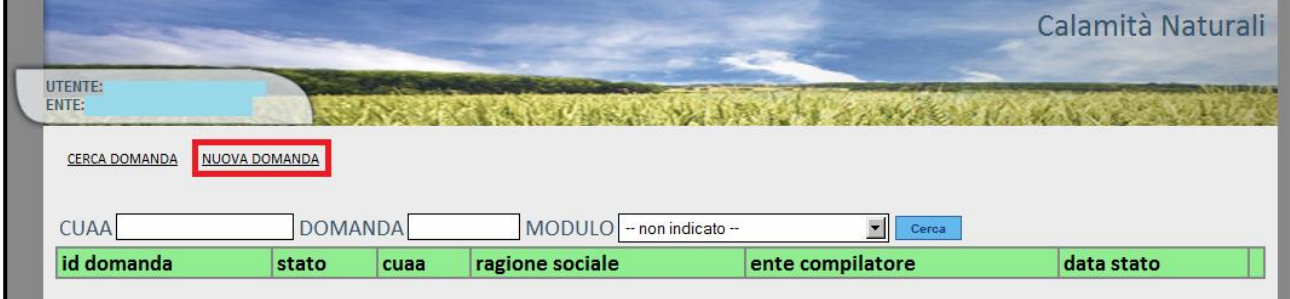

Quindi apparirà la schermata di fig. 9. L'operatore deve inserire nello specifico campo il CUAA del'azienda agricola e selezionare il modulo di suo interesse (**SICCITA' 2017**), quindi premere il

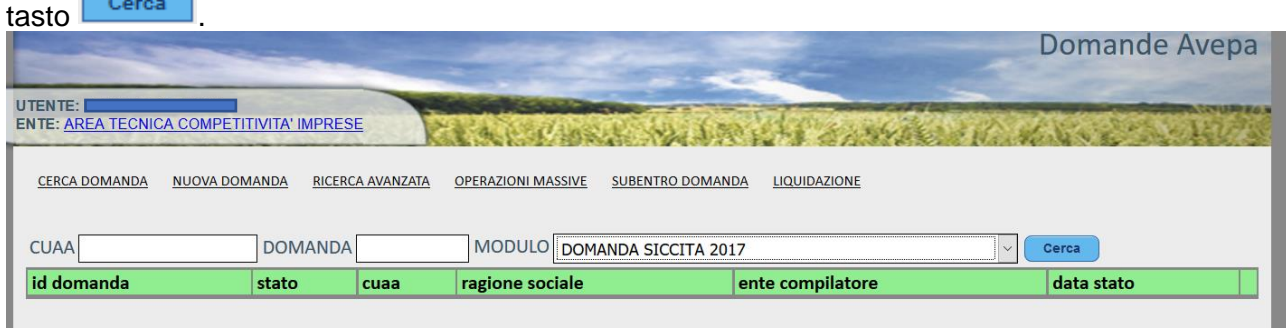

Quando il sistema apre una nuova domanda di indennizzo, verifica la correttezza dei dati anagrafici presenti in fascicolo. Qualora la verifica abbia esito positivo, il sistema evidenzia un messaggio di

dettaglio della domanda di indennizzo.

Ok fig. 10. L'operatore deve premere il tasto per accedere alla pagina di gestione del

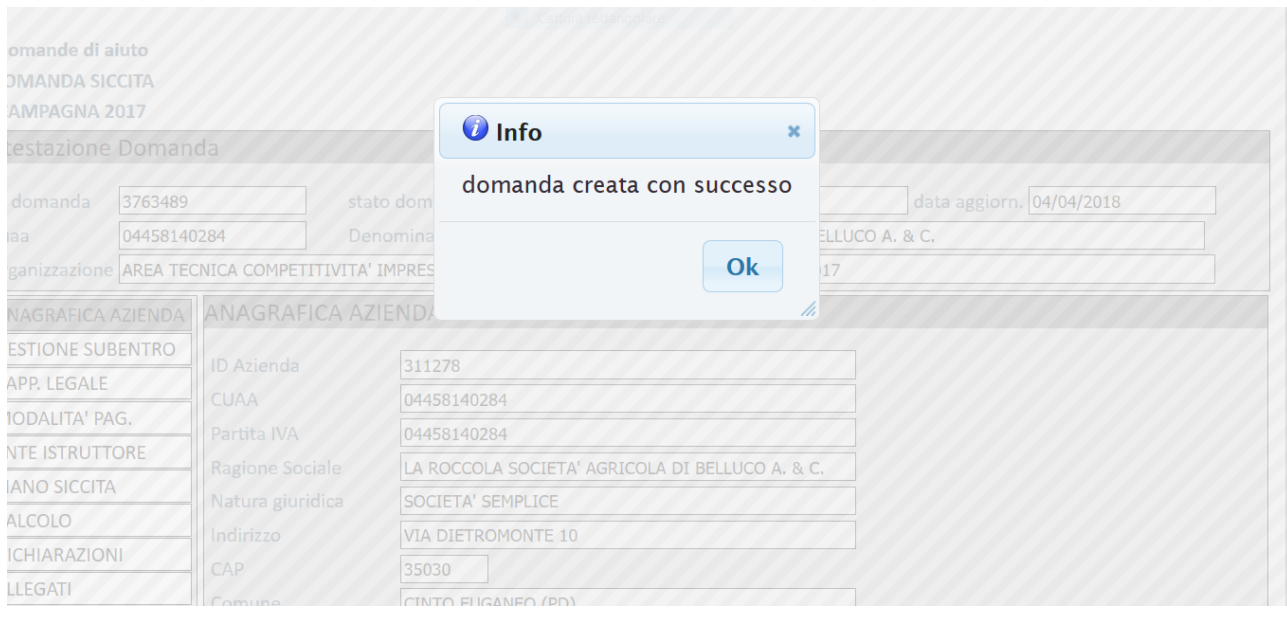

## **4. QUADRO ANAGRAFICA AZIENDA**

Il quadro "ANAGRAFICA AZIENDA" viene compilato direttamente dal sistema sulla base dei dati presenti a fascicolo. Qualora ci sia la necessità di modificare i dati anagrafici dell'azienda dopo l'apertura della domanda di indennizzo, l'azienda deve chiedere l'aggiornamento del fascicolo aziendale. Quindi l'operatore deve entrare nel quadro "ANAFRAFICA AZIENDA" della domanda e

premere il tasto saggiorna da fascicolo per aggiornare i dati in domanda.

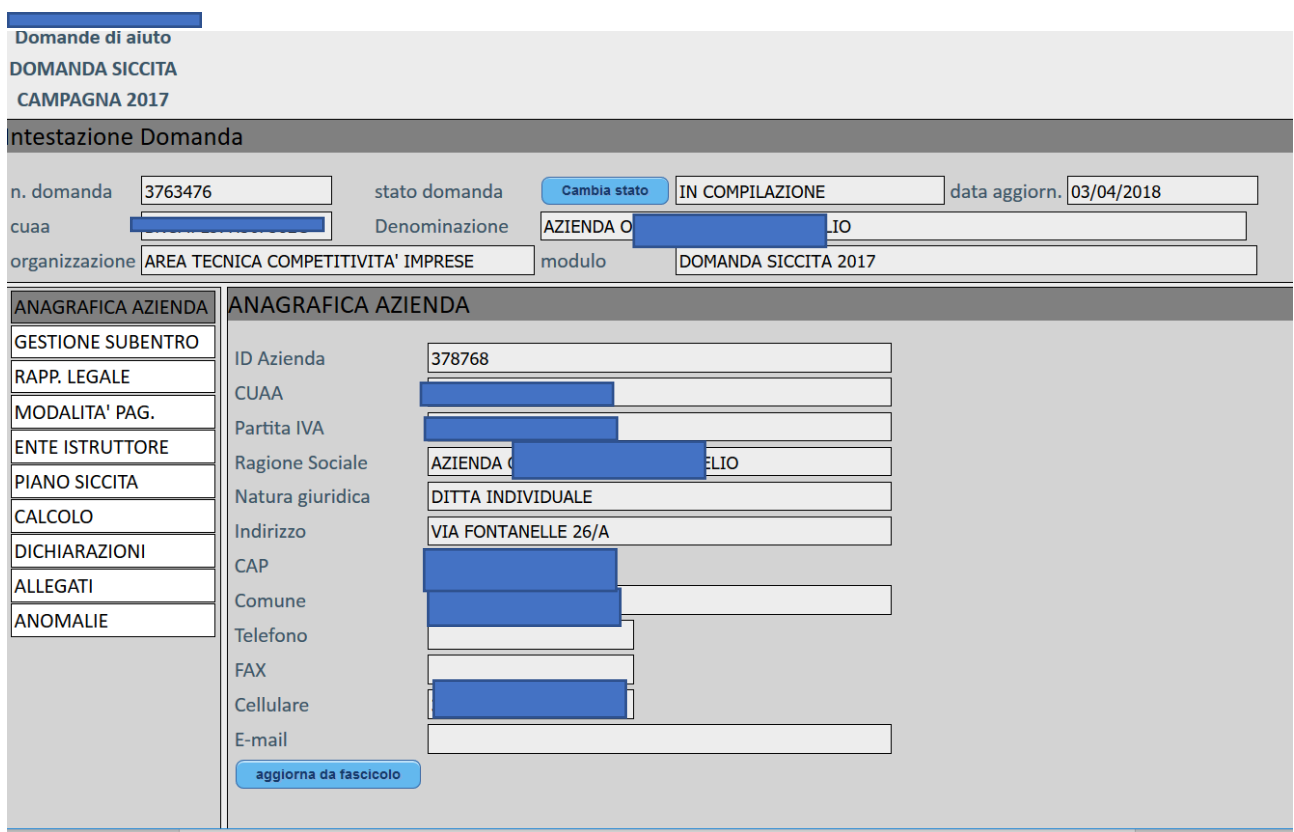

#### **5 QUADRO SUBENTRO**

Non attivo in fase di compilazione

## **6. QUADRO RAPPRESENTANTE LEGALE**

Il quadro "RAPPRESENTANTE LEGALE" viene compilato direttamente dal sistema sulla base dei dati presenti a fascicolo. Qualora ci sia la necessità di modificare i dati relativi al rappresentante legale dopo l'apertura della domanda di indennizzo, l'azienda deve chiedere l'aggiornamento del fascicolo aziendale. Quindi l'operatore deve entrare nello specifico quadro "RAPPRESENTANTE

LEGALE" della domanda e premere il tasto **per aggiorna da fascicolo** per aggiornare i dati in domanda. Si precisa che il rappresentante legale corrisponde al responsabile dell'azienda e alla persona che apporrà a firma in calce alla domanda di indennizzo.

## **7. QUADRO MODALITA' DI PAGAMENTO**

Il quadro "MODALITA' DI PAGAMENTO" viene compilato direttamente dal sistema sulla base dei dati presenti a fascicolo. Qualora ci sia la necessità di modificare i dati relativi alle modalità di pagamento, dopo l'apertura della domanda di indennizzo, l'azienda deve chiedere l'aggiornamento del fascicolo aziendale. Quindi l'operatore deve entrare nello specifico quadro "MODALITA' DI

PAGAMENTO" della domanda e premere il tasto **pulle aggiorna da fascicolo** per aggiornare i dati in domanda.

#### **8. QUADRO ENTE ISTRUTTORE**

All'interno di questo quadro è necessario indicare l'ente al quale verrà presentata la domanda per provincia di competenza. Quindi in corrispondenza del campo "**CAMBIA ENTE DELEGATO"** si potrà selezionare nel menù a tendina uno dei seguenti sportelli:

- Sportello Unico Agricolo di Padova
- Sportello Unico Agricolo di Verona

## **9. QUADRO PIANO SICCITA'**

#### **Il quadro viene compilato con i dati dichiarati in fascicolo aziendale – scheda piano di utilizzo 2017 alla data del 15/06/2017.**

Nel quadro sono presenti le seguenti informazioni:

- Comune : descrizione del comune nel quale è presente la coltura pratica dall'azienda;
- Macrocoltura: viene riportata la descrizione della macrocoltura così come elencata nella tabella 02\_Codici\_Triplette\_macrocoltura\_2017;
- Superficie (ha): corrisponde alla superficie utilizzata per una determinata macrocoltura;
- Resa: i valori inseriti in questa colonna si riferiscono ai dati sulle produzioni delle principali colture riferite al 2017 e alle tre ultime annualità, come indicate nel Decreto rese e prezzi colture anno 2017 (decreto AVEPA n. 17 del 10/04/2017). I valori sono espressi in q.li/ha.
- Media: in questa colonna sono indicati i valori medi provinciali riferiti agli anni 2014-2015- 2016 espressi in Euro /q.li, come indicati nel decreto AVEPA n. 17 del 10/04/2017.
- Prezzo: valori che si riferiscono ai prezzi alla produzione relativi all'anno dell'evento (2017), così come indicati nel decreto AVEPA n. 17 del 10/04/2017.
- Danno (%): campo nel quale il sistema propone la percentuale di danno subita dalle colture elencate nella DGR 2115 del 19/12/2017. Il campo non è editabile in quanto il sistema

evidenzia già se la coltura rientra tra quelle danneggiate o meno in base all'elenco delle zone delimitate e colture danneggiate (DGR 2115/2017)

**Fig. 12**

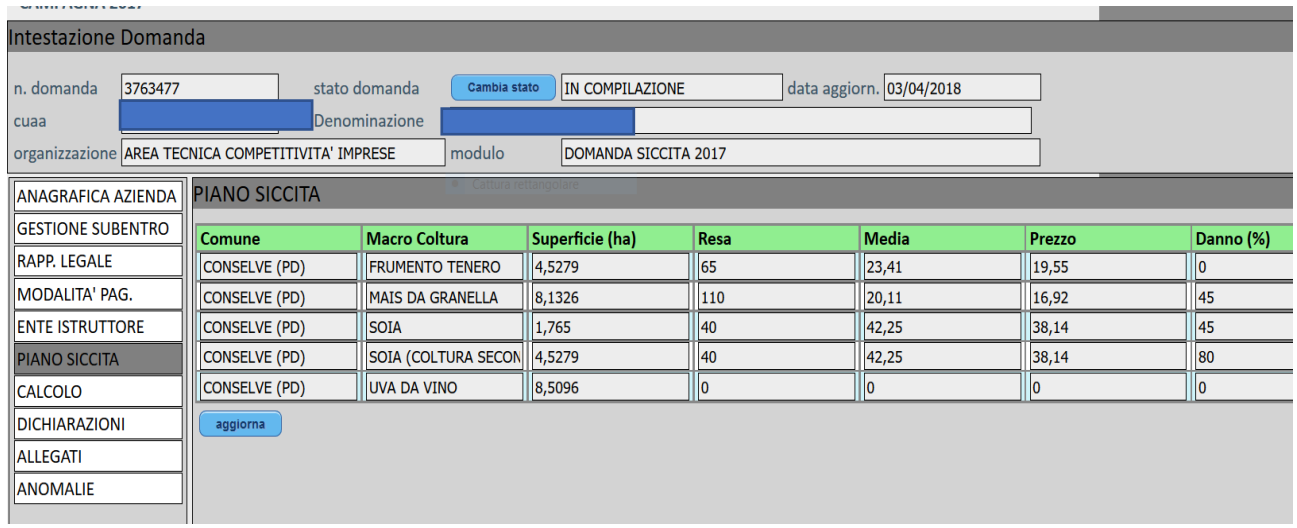

Una volta dentro il quadro va cliccato il tasto **AGGIORNA** con il quale partono i calcoli del quadro successivo.

Qualora i terreni aziendali siano utilizzati con una coltura non prevista nel decreto Avepa n. 17/2017, tali superfici non concorreranno alla determinazione automatica della PLV ordinaria aziendale. Il richiedente è tenuto alla presentazione, in allegato alla domanda di indennizzo o su richiesta in sede istruttoria, di adeguata documentazione contabile e fiscale ai fini della corretta determinazione della PLV ordinaria aziendale

Per quanto riguarda la coltura **UVA DA VINO**, la relativa superficie e i dati delle rese e prezzi vengono proposti nel quadro dettaglio, **nella schermata:** nel lato destro della schermata:

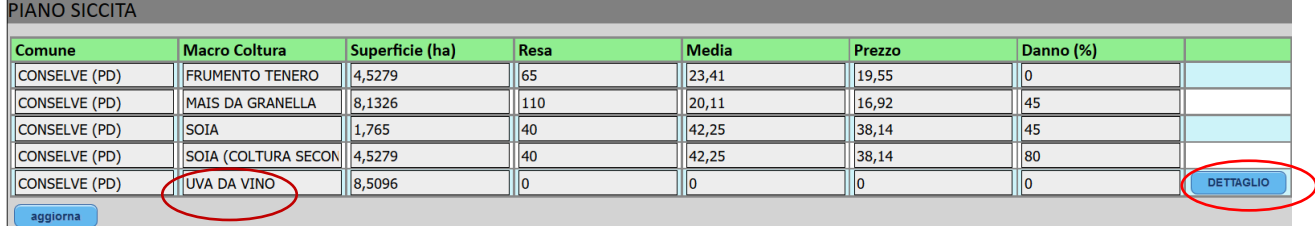

Apparirà quindi la seguente schermata **(fig. 13**):

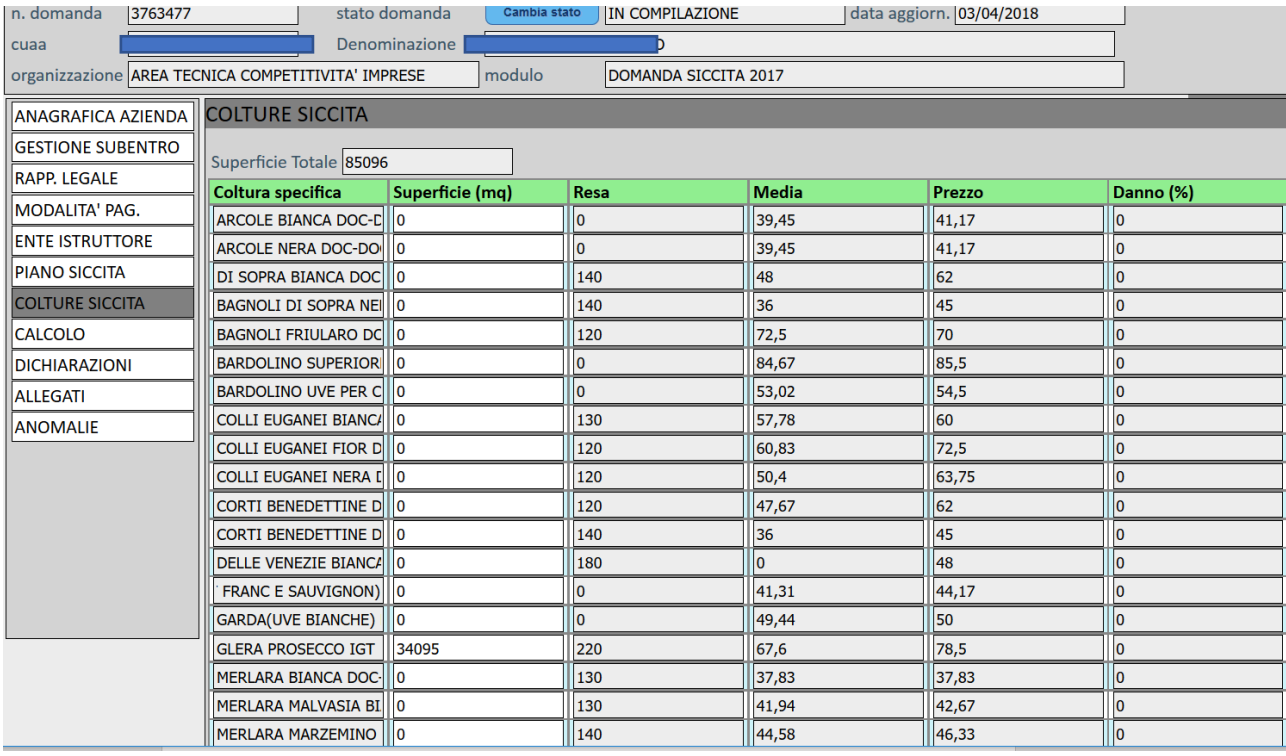

L'applicativo evidenzia per la macrocoltura VITE il pulsante **DETTAGLIO**. Nella tabella " Rese e prezzi 2017 e medie prezzi del triennio" per la macrocoltura VITE, è stato riportato il valore di resa unitaria e prezzo medio della tipologia di vino prodotto. Il compilatore, pertanto deve indicare nel sottoquadro "Colture specifiche" (fig. 13) quanta superficie di vite è stata utilizzata per produrre un determinato vino. L'applicativo propone le tipologie di vino (DOC - DOCG, IGT) previste per il territorio preso in esame.

Successivamente all'inserimento si dovrà salvare i dati delle superfici inserite con il tasto SALVA". ATTENZIONE una volta ritornati al quadro di primo livello precedente NON CLICCARE il tasto AGGIORNA altrimenti i dati inseriti nel DETTAGLIO vengono cancellati.

(**fig. 14)**

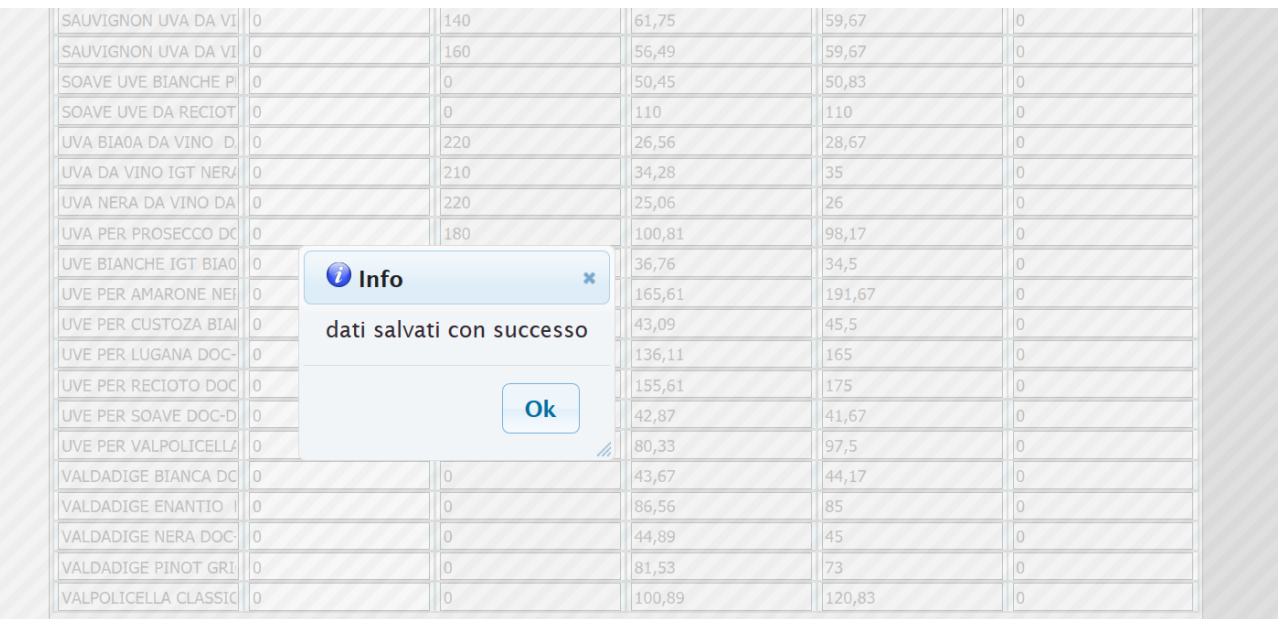

## **10. QUADRO CALCOLO DANNO**

**Fig. 15**

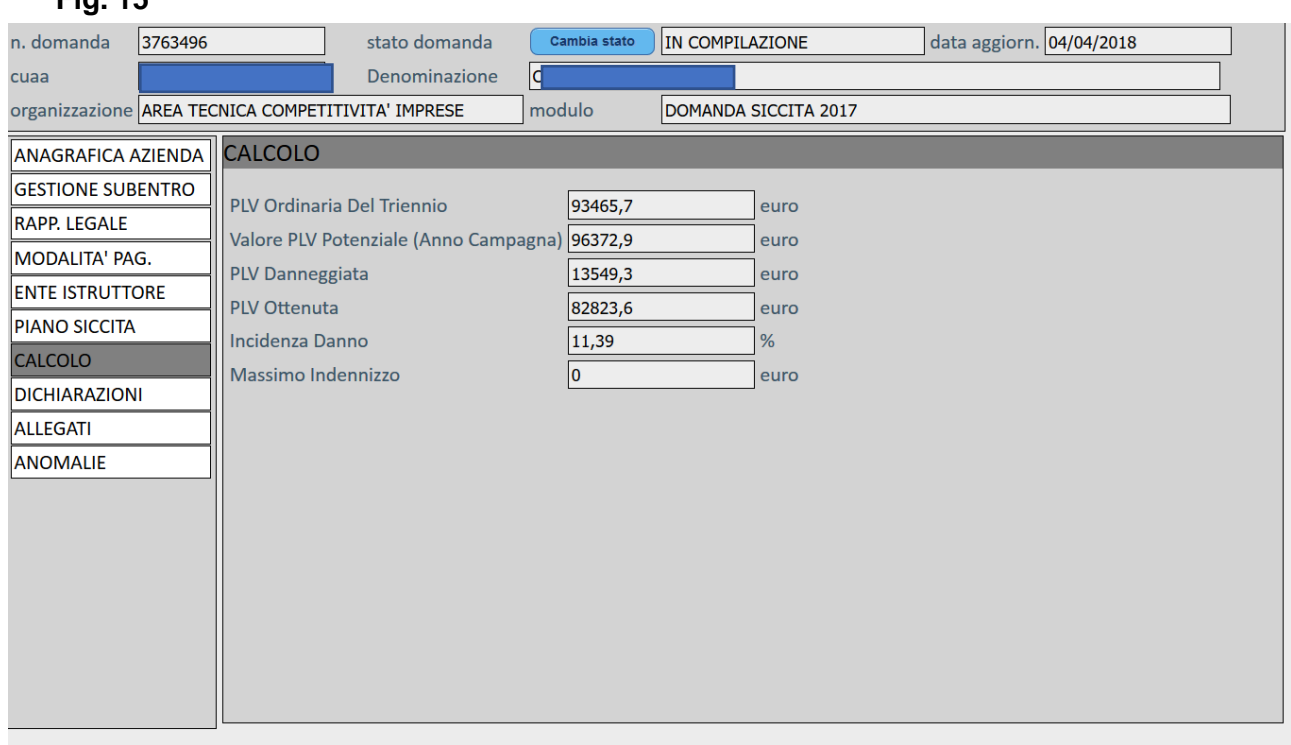

@ 2012 AVEPA Agenzia Veneta per i pagamenti in agricoltura - Via Tommaseo 67 - 35131 Padova - tel. 049 7708711 - fax 049 7708750

In questo quadro il compilatore non dovrà digitare nessun campo, in quanto i valori indicati derivano dal calcolo automatico dei valori della PLV ordinaria e danneggiata, come di seguito specificato.

**PLV ordinaria del triennio:** viene calcolata moltiplicando la superficie utilizzata per una determinata coltura per il prezzo medio del triennio (€/q.le) e la quantità media (q.le). Il valore di prezzo medio e quantità media corrispondono a quelli stabili con decreto Avepa n. 17/2017.

**PLV potenziale**: viene calcolato il valore della produzione lorda vendibile riferita all'anno dell'evento calamitoso (anno 2017) utilizzando i dati riferiti a quantità (q.le/ha) e prezzi (€/qle) riferiti all'anno dell'evento 2017 e stabiliti dal decreto di AVEPA n. 17/2017.

**PLV Danneggiata:** tale valore viene calcolato applicando al valore della PLV potenziale (anno evento) la relativa percentuale di danno, accertata in sede di delimitazione per ciascuna coltura danneggiata. La percentuale di danno è desumibile dalla tabella "Siccità 2017\_Tab\_03 cod istat comuni delimitati".

**PLV Ottenuta**: tale valore viene calcolato sottraendo dal valore della PLV Potenziale il valore della PLV Danneggiata. Tale valore viene utilizzato per il calcolo dell'incidenza del danno.

**Incidenza del danno:** valore percentuale che risulta dal rapporto tra il valore della PLV Potenziale e valore medio triennale della PLV.

Per l'ammissibilità agli interventi compensativi di cui al D.Lgs 29 marzo 2004, art. 5, comma 2, il risultato dell'incidenza del danno **deve risultare superiore al 30**%.

**Massimo indennizzo**: valore dato dalla differenza tra: valore medio triennale della PLV e valore della PLV ottenuta. Nel caso di incidenza del danno inferiore al 30% tale valore sarà uguale a zero. Si ricorda che:

- l'importo dell'indennizzo calcolato verrà poi moltiplicato per la percentuale di contributo che verrà indicato dalla Regione con apposita delibera.
- gli importi dell'indennizzo richiesti potranno essere oggetto di rideterminazione in esito alle attività istruttorie da parte degli uffici istruttori competenti**.**

## **11. QUADRO DICHIARAZIONI**

Nel quadro "DICHIARAZIONI" sono elencate una serie di dichiarazioni obbligatorie. Le dichiarazioni sono tutte obbligatorie. Leggere attentamente ed accertarsi che il contenuto delle stesse corrisponda al vero; in caso di falsità nelle dichiarazioni saranno applicate le sanzioni previste dalla legge in quanto esse sono rese ai sensi del DPR 445/2000, come dichiarazioni sostitutive di atto di notorietà.

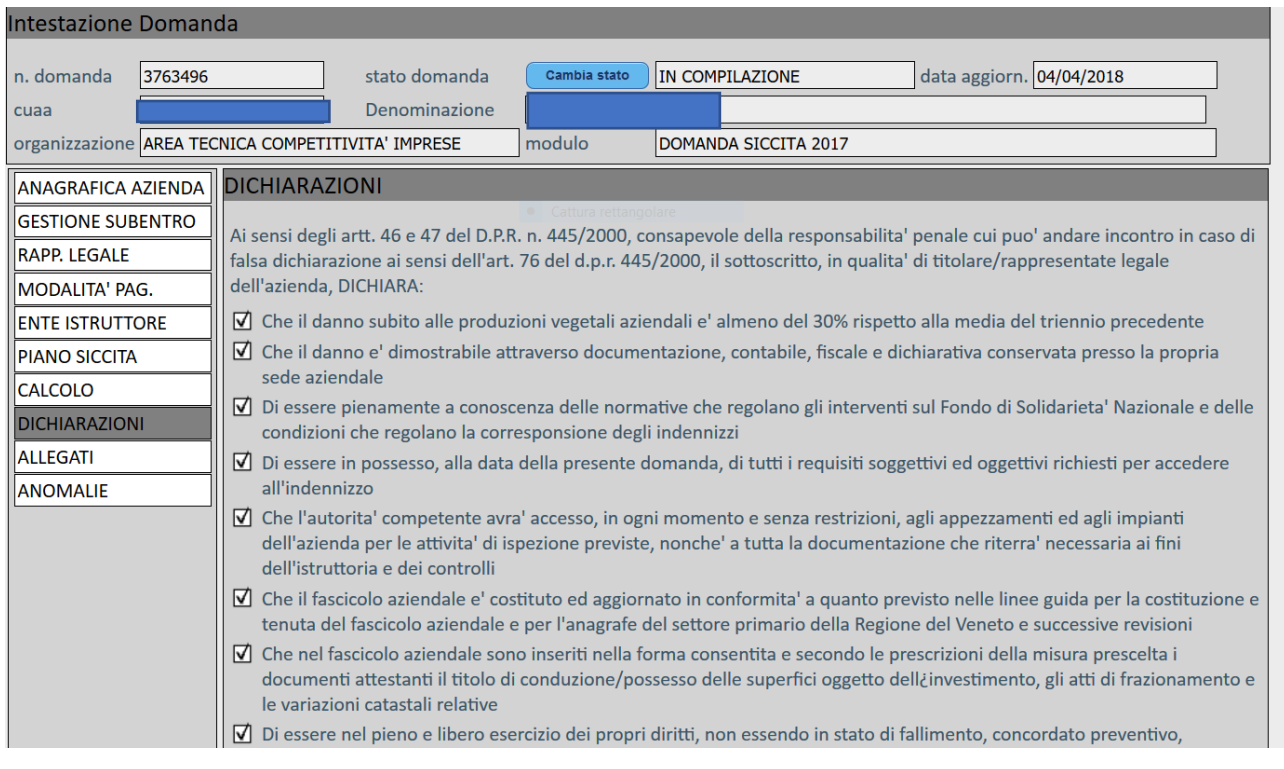

#### **Fig. 16**

E' necessario quindi in corrispondenza di ciascuna dichiarazione cliccare per la spunta e poi salvare il quadro con il pulsante "

## **12. QUADRO ALLEGATI**

Il quadro "ALLEGATI" propone due tipi di documenti che si distinguono in obbligatori e facoltativi. Il documento relativo alla fotocopia del documento di identità valido del richiedente è un documento

obbligatorio pertanto va sempre selezionato; se non allegato alla domanda di indennizzo, la istanza verrà considerata non ricevibile.

La documentazione relativa alle coperture assicurative, deve essere allegata alla domanda nel caso in cui il beneficiario abbia sottoscritto polizze assicurative per il rischio siccità sia che siano polizze agevolate o non agevolate.

Nel caso in cui il beneficiario abbia ricevuto indennizzo conseguenti alla sottoscrizione di **polizze non agevolate,** l'importo dell'indennizzo pagato dall'assicurazione verrà detratto dall'indennizzo massimo ammissibile.

In caso invece di un Piano assicurativo agevolato che prevede una copertura assicurativa da siccità sulle colture danneggiate, non verrà corrisposto nessun premio.

Si ricorda inoltre che oltre a questi documenti il beneficiario potrà allegare Il documento relativo alla documentazione contabile e/o fiscale attestante la resa per le produzioni non contemplate nel decreto di Avepa n. 17/2017.

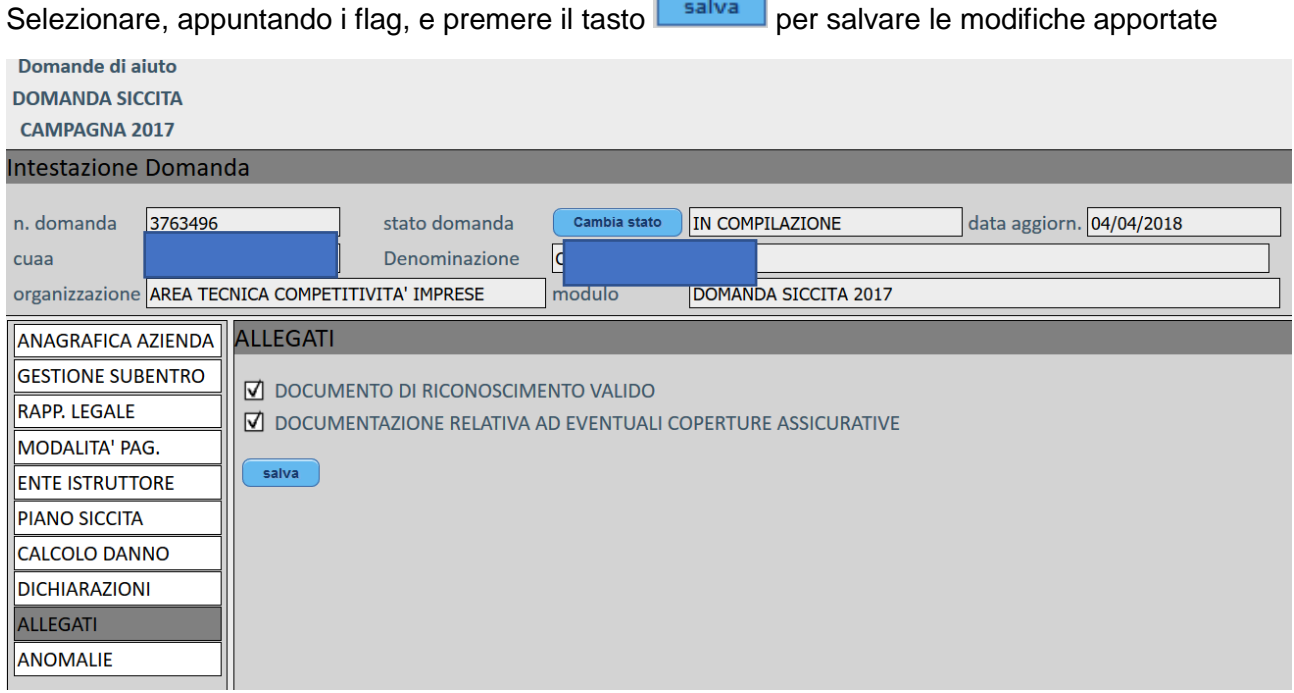

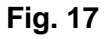

## **13. QUADRO ANOMALIE**

Quando si accede per la prima volta al quadro "ANOMALIE" la schermata appare vuota.

Il compilatore deve premere il tasto **controlla** affinché il sistema esegua i controlli informatici

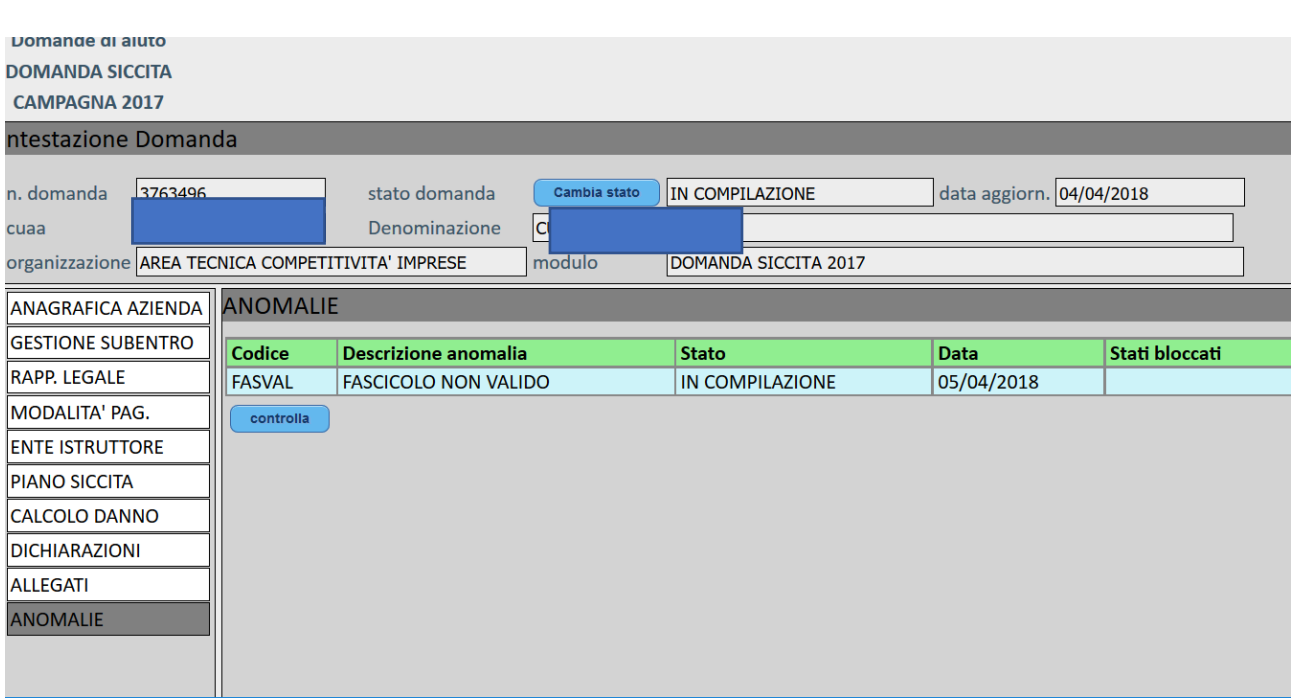

Qualora il sistema rilevi degli errori, popolerà il quadro "ANOMALIE" (v. fig. 18) dove si possono trovare le seguenti informazioni:

- Codice anomalia
- Descrizione anomalia: viene riportato per esteso la descrizione del messaggio dell'anomalia;
- Stati bloccati: il sistema evidenzia quali cambio di stato sono resi impossibili a seguito della presenza di determinate anomalie.

Le anomalie possono essere di due tipi:

- o Bloccanti: impediscono la presentazione della domanda di indennizzo;
- o Warning: segnalano situazioni da verificare ma non impediscono la presentazione della domanda.

L'anomalia relativa alla percentuale di danno inferiore alla percentuale minima non risulta essere bloccante.

## **14. FASE PRESENTAZIONE DOMANDA**

Qualora il sistema non evidenzi anomalie bloccanti, l'operatore può procedere con la presentazione telematica della domanda di indennizzo.

Premere il tasto **cambia stato**, per poter procedere il cambio di stato da "IN COMPILAZIONE" a "CONTROLLO". (fig. 19)

#### **Fig. 19**

-

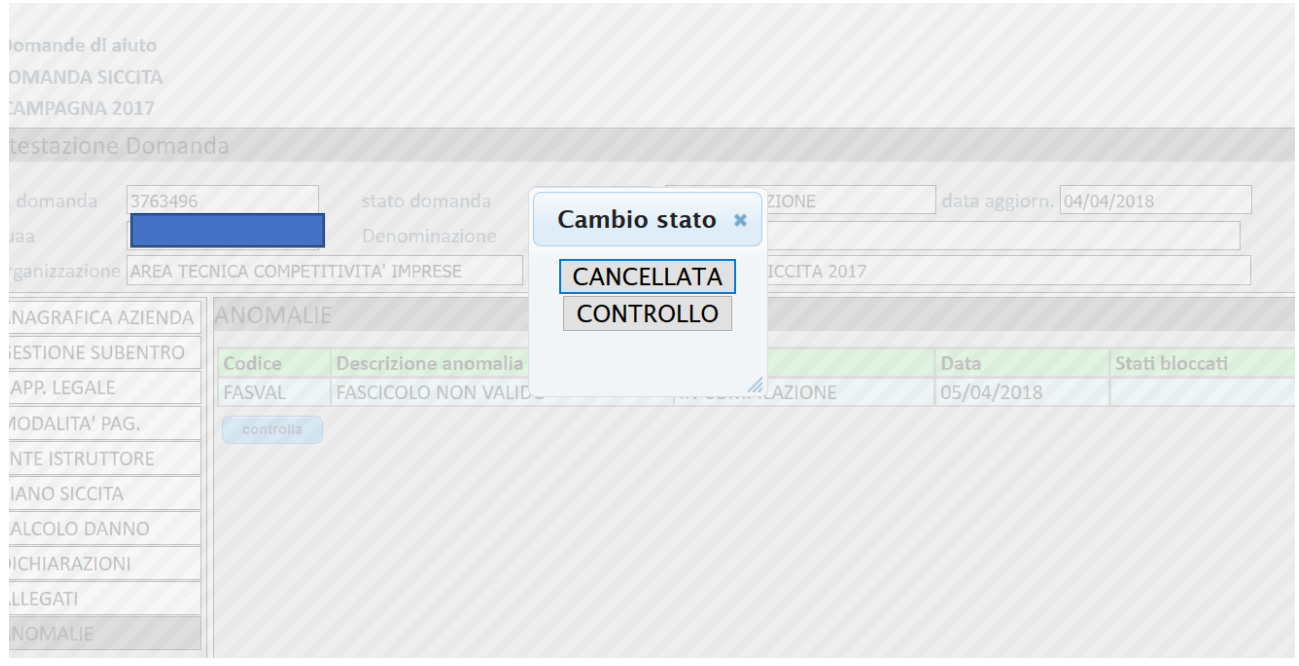

Se la domanda si trova nello stato di "CONTROLLO" potrà essere ancora modificata, per esempio se vengono effettuati aggiornamenti sui dati del rappresentante legale, o inseriti subentri è possibile effettuare aggiornamenti.

A questo punto l'operatore potrà premere di nuovo **campia stato** fig. 20 e può scegliere tra due funzioni di cambio stato:

- **CANCELLATA** : selezionare tale funzione per far transitare la domanda di indennizzo dallo stato "IN COMPILAZIONE" allo stato "CANCELLATA";
- **IN COMPILAZIONE** : selezionare tale funzione per far transitare la domanda di indennizzo dallo stato di CONTROLLO a IN COMPILAZIONE
- **PRESENTATA:** : selezionare tale funzione per far transitare la domanda di indennizzo dallo stato "IN COMPILAZIONE" allo stato "PRESENTATA".

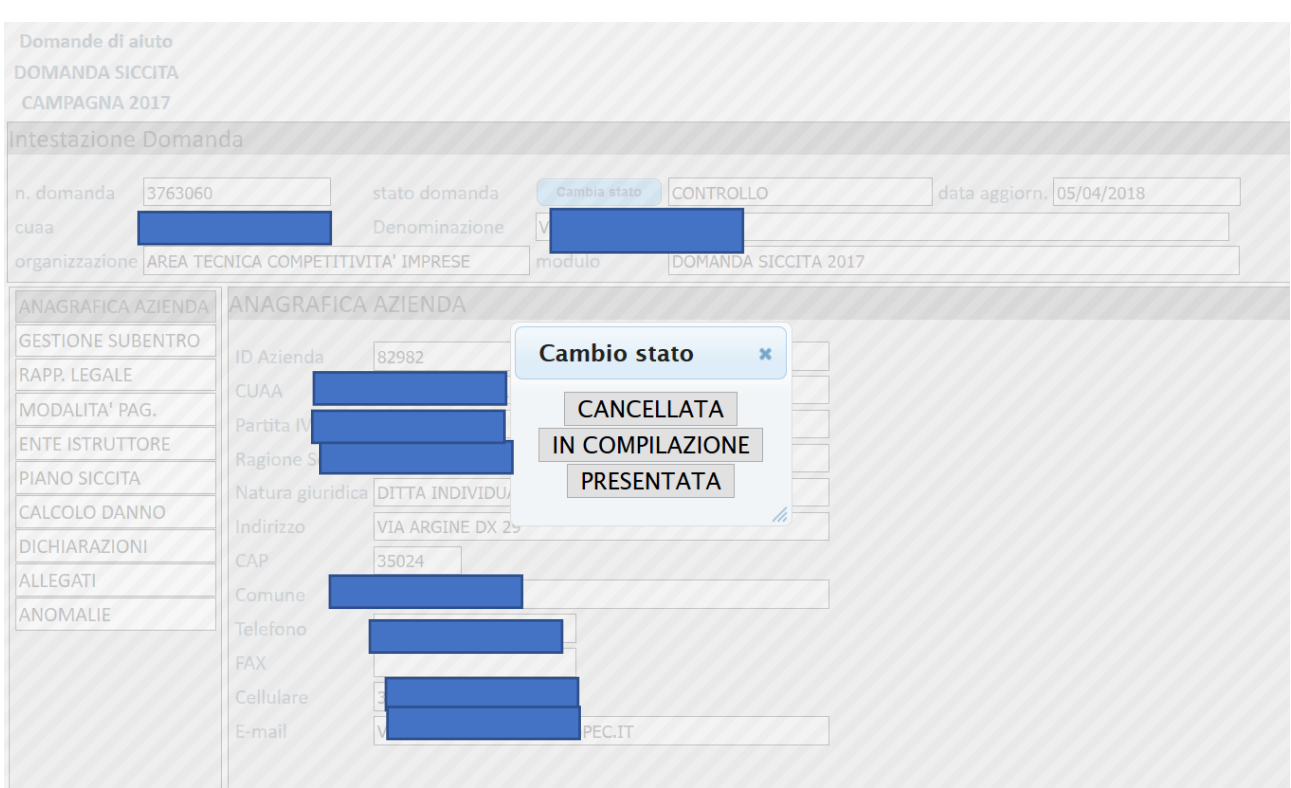

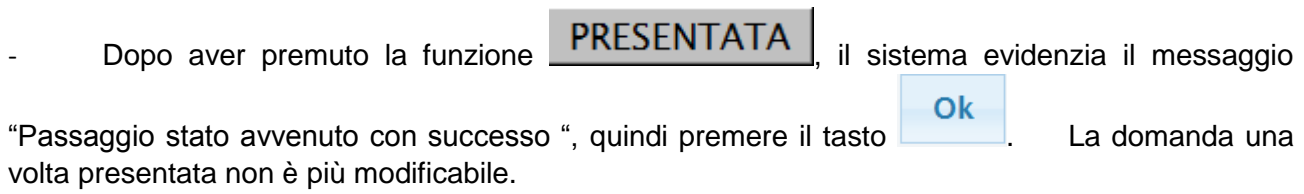

Dopo avere presentato la domanda di indennizzo, il sistema evidenzierà la voce **STAMPE**  $\mathsf{\mathsf{I}}$  evidenziato nel riquadro rosso di fig. 21

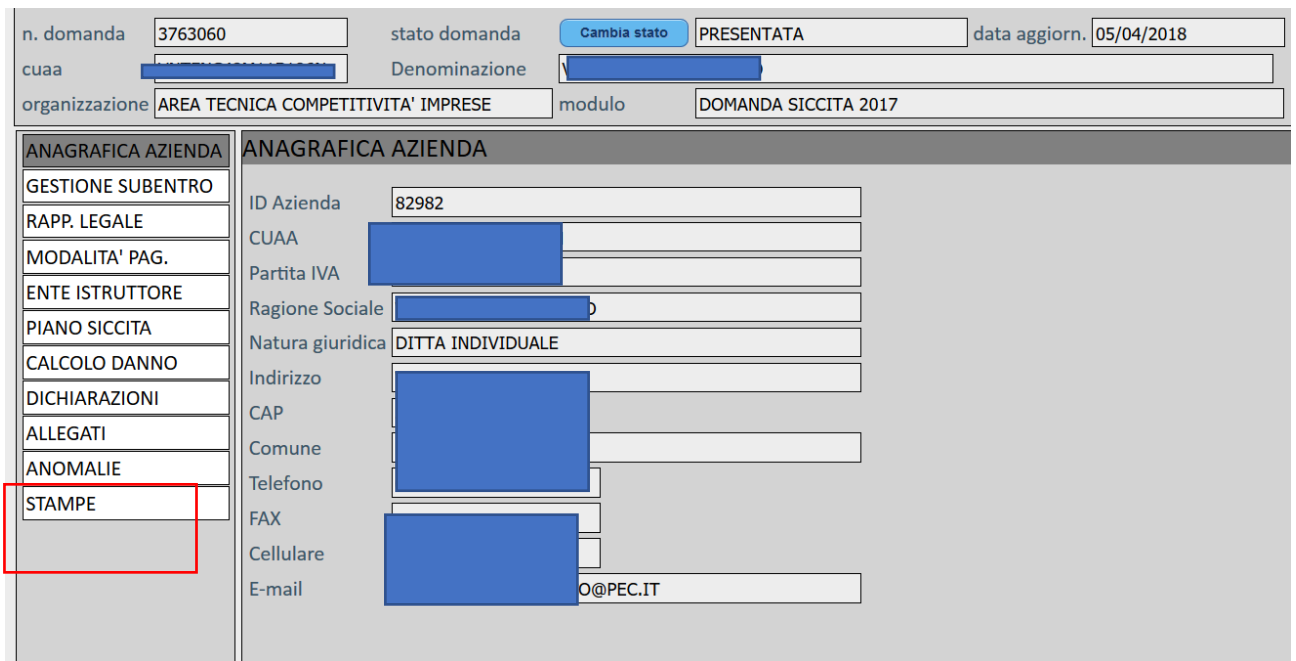

Il sistema genera una stampa, formato pdf, che può essere salvata nel proprio personal computer e stampata su supporto cartaceo.

Per quanto riguarda le modalità di presentazione e protocollazione della domanda di indennizzo si richiamano alle indicazioni riportate nel sito istituzionale dell'Agenzia al seguente indirizzo: [http://www.avepa.it/trasmissione-documenti.](http://www.avepa.it/trasmissione-documenti)